## 旧マカフィー削除方法 (Windowsの場合)

(1)画面左下にあるWindowsボタンを右クリックし「アプリと機能」を押します。

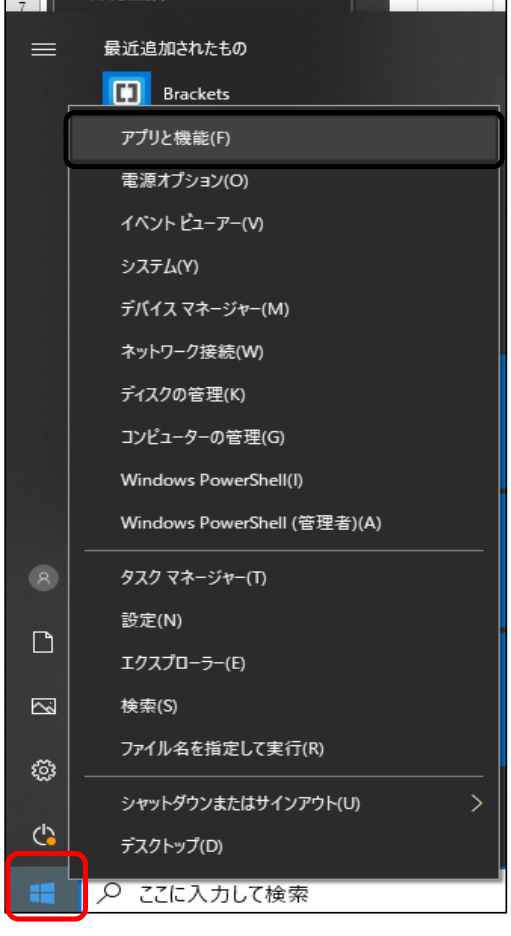

## (2)マカフィーを探したら、クリックします。

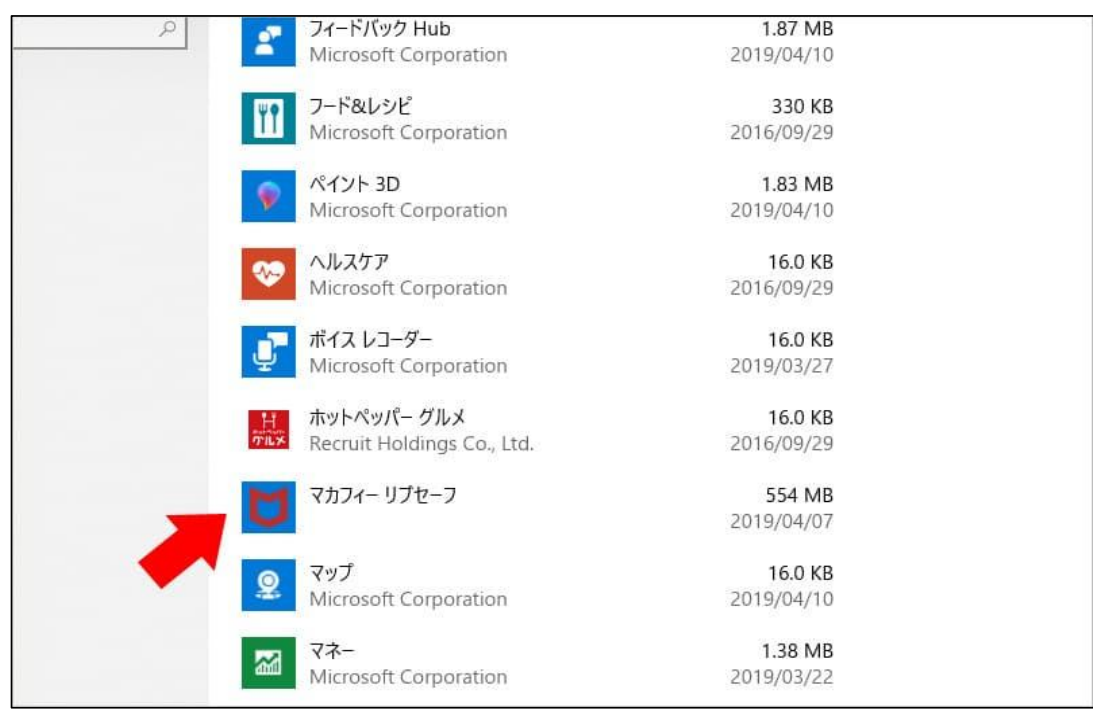

## **TILE** Microsoft Corporation 2016/09/29  $\varphi$ ペイント 3D 1.83 MB Microsoft Corporation 2019/04/10 16.0 KB ヘルスケア Microsoft Corporation 2016/09/29 ボイス レコーダー 16.0 KB Microsoft Corporation 2019/03/27 ホットペッパーグルメ 16.0 KB Recruit Holdings Co., Ltd. 2016/09/29 マカフィー リプセーフ 554 MB 2019/04/07 16.0 R18 変更 アンインストール 16.0 KB マップ Microsoft Corporation 2019/04/10 マネー 1.38 MB

(4)□が2つあるので、両方にチェックし、削除を選択

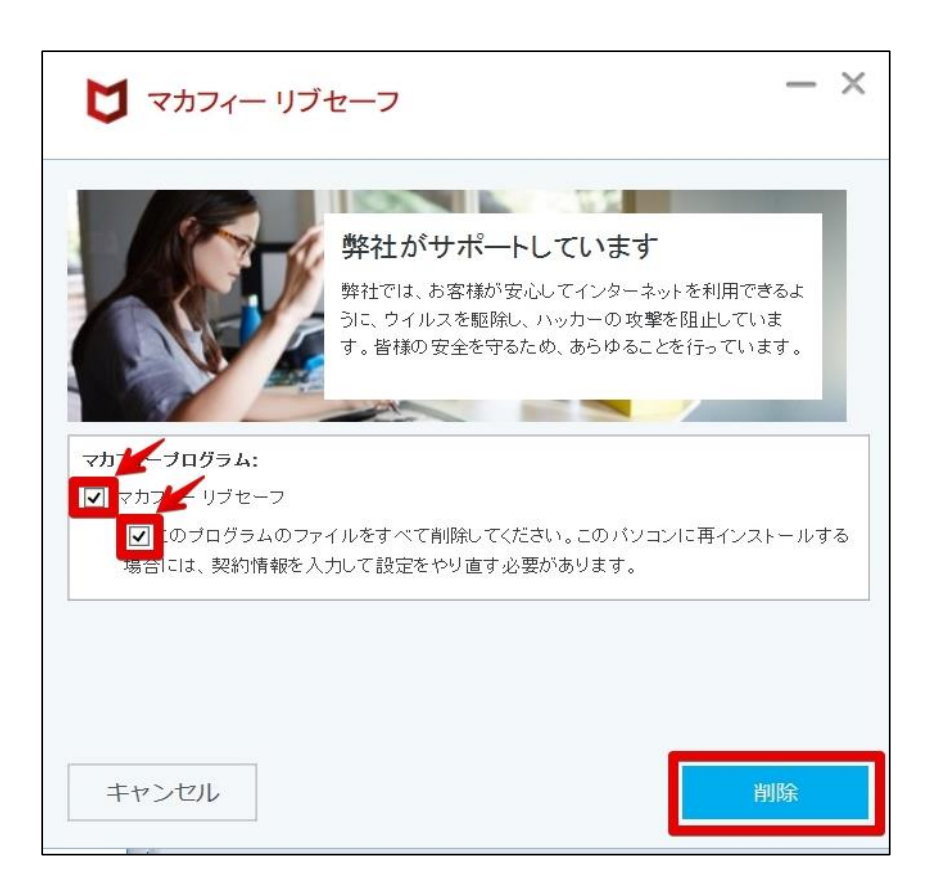

## (3)下の画面になるので、アンインストールを選択

(5)全て終わると、下のような画面になるので再起動を押して完了 パソコンが再起動されます

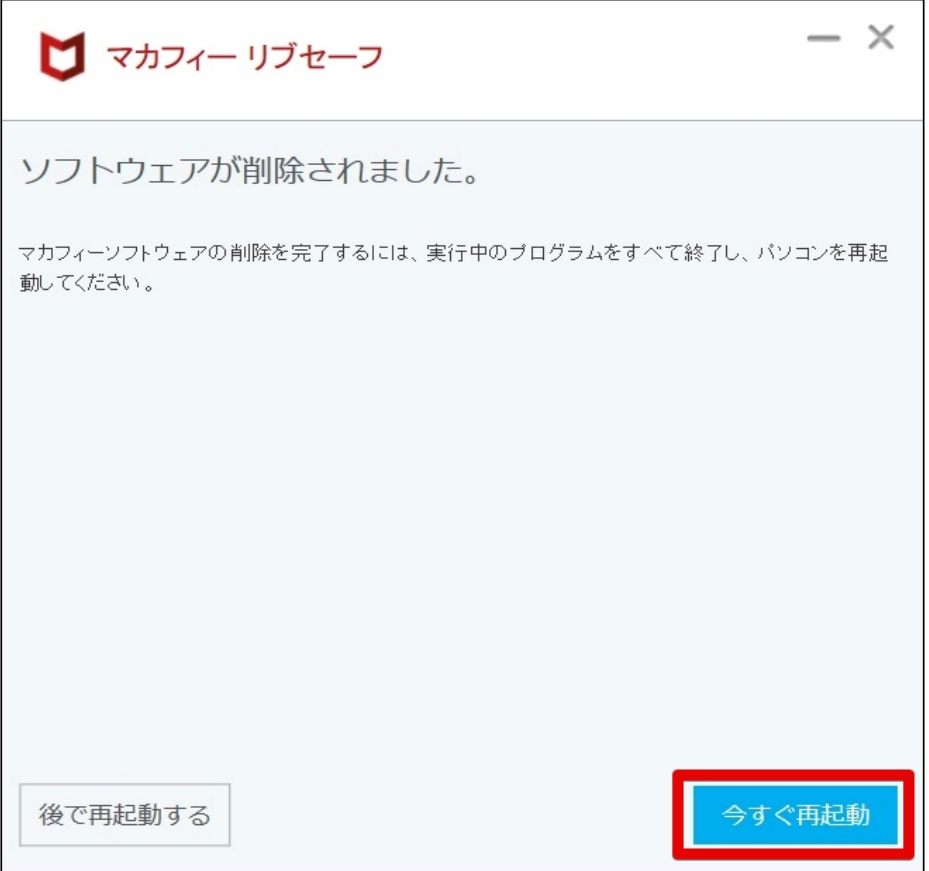

再起動が完了しましたら、マカフィーが削除されています。